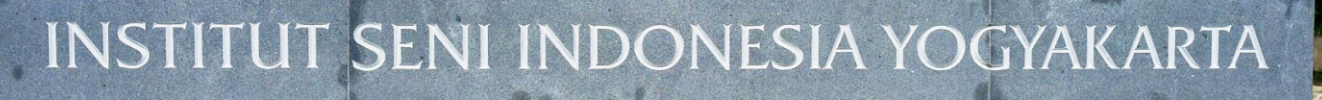

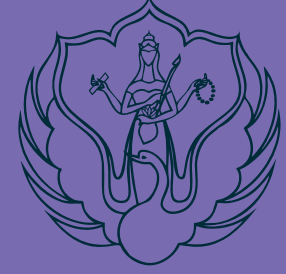

# **PANDUAN** PORTOFOLIO

## **PENERIMAAN MAHASISWA BARU**

**JALUR MANDIRI SARJANA DAN SARJANA TERAPAN** T.A. 2023/2024

**INSTITUT SENI INDONESIA YOGYAKARTA TAHUN 2023** 

#### **PANDUAN MEMILIH JENIS TES DAN UNGGAH PORTOFOLIO**

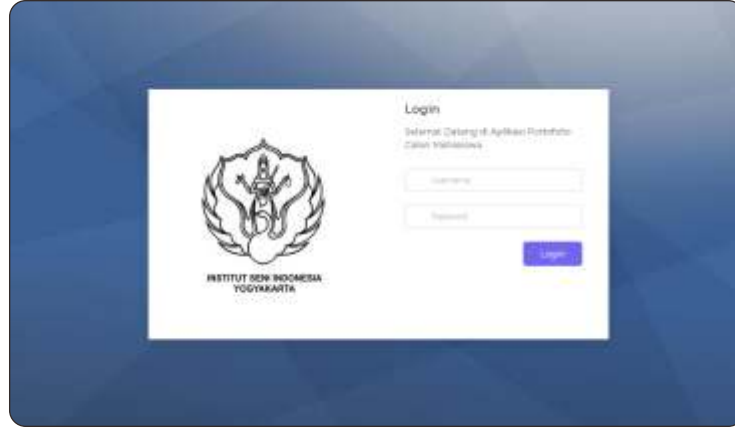

**Wortfolio** 1

1. Buka laman portofoliopmb.isi.ac.id Username : No Tes Password : Tanggal lahir Format YYYYMMDD

2. Baca dan pahami pengumuman yang ada di laman ini

Pilih menu **Lihat** untuk mengetahui detail syarat portofolio

3. Pilih Jenis Tes yang diselenggarakan masing-masing prodi

4. Pendaftar yang memilih jenis tes OFFLINE wajib bergabung WAG dan mengirim/menyerahkan berkas sesuai kententuan yang disyaratkan (Baca Panduan PMB)

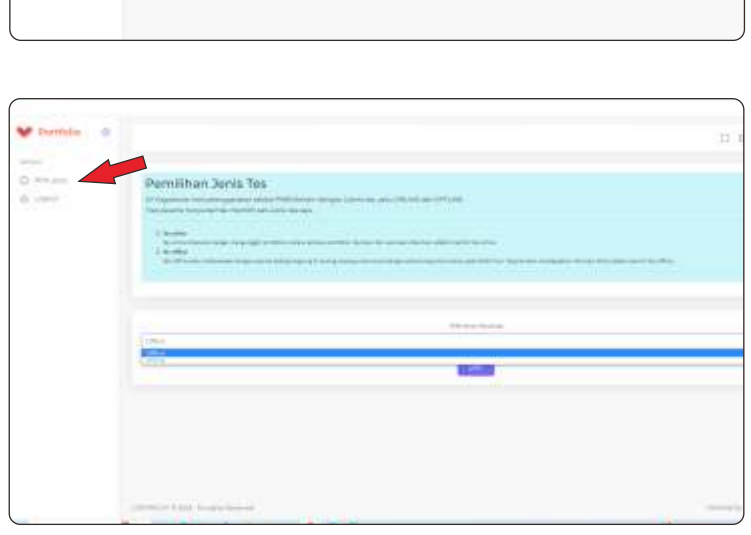

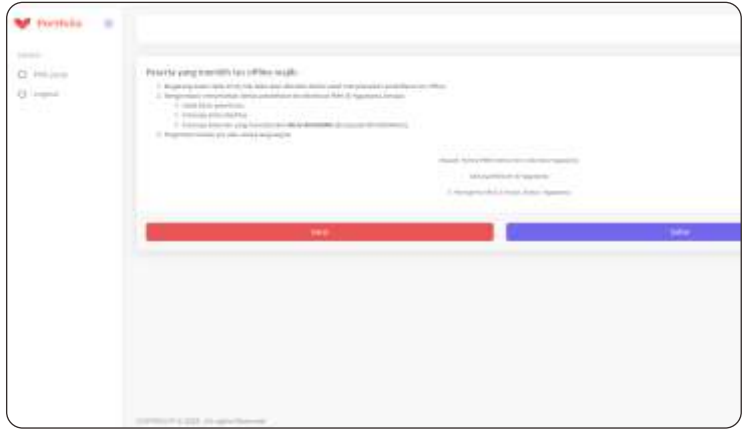

### **PANDUAN UPLOAD PORTOFOLIO**

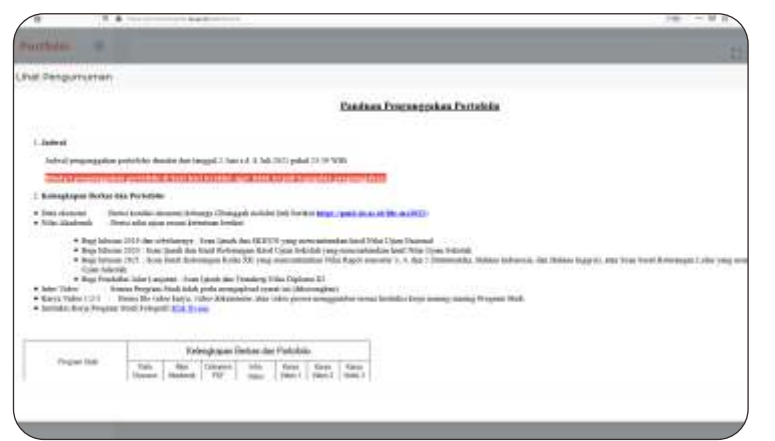

5. Pendaftar yang memilih jenis tes ONLINE wajib mengikuti langkah-langkah berikut

Pilih **unggah** pada menu portofolio untuk memulai proses unggah portofolio

Beri tanda centang untuk melanjutkan proses unggah portofolio

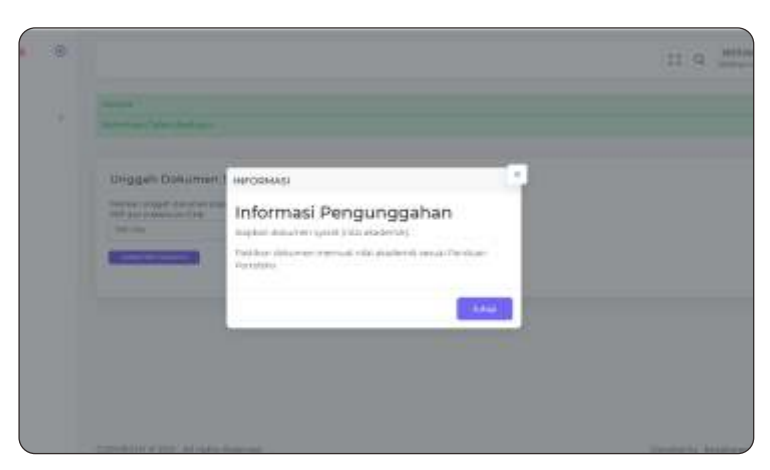

6. Baca dan pahami pengumuman yang ada di laman ini

#### **Siapkan :**

- *Scan SKHUN dan Ijasah (Lulusan 2019 dan sebelumnya)*
- *Scan Ijasah dan Hasil Ujian Sekolah (Lulusan 2020, 2021, dan 2022)*
- *Scan Surat Keterangan Lulus beserta hasil Nilai (Lulusan 2023)*
- *Scan Ijazah dan Transkrip Nilai D3 (Jalur Lanjutan)*
- *File Maksimal 2 Mb*

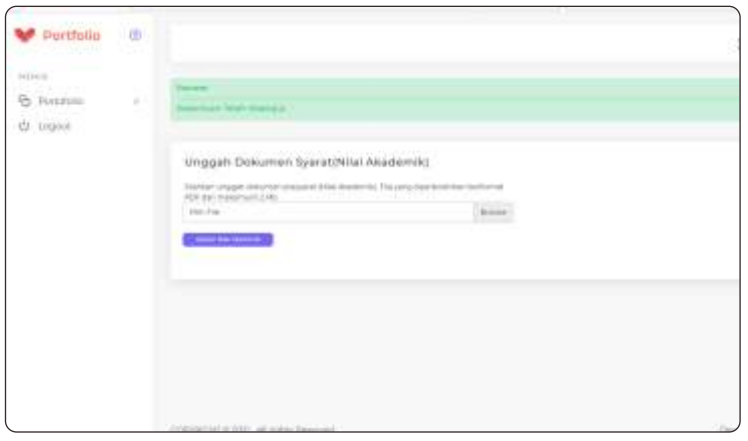

7. Baca dan pahami pengumuman yang ada di laman ini

Pilih file yang sudah disiapkan sesuai ketentuan no 6

Pilih upload untuk melanjutkan proses unggah portofolio

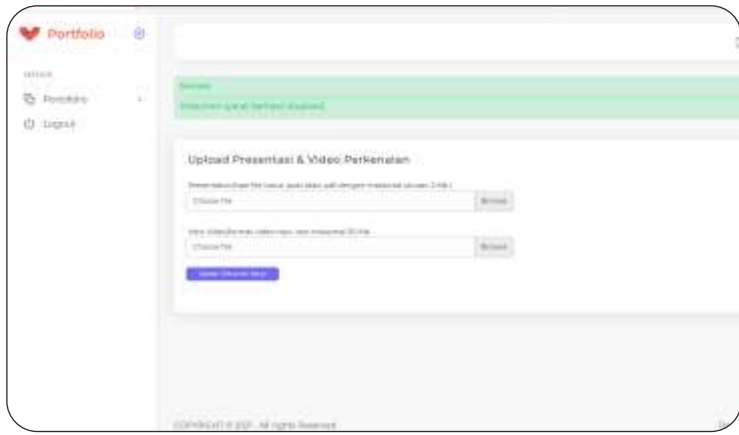

9. Baca dan pahami pengumuman yang ada di laman ini

Pilih file presentation dengan ketentuan:

- *Unduh dan isi Template File*
- *Tipe file pdf*
- *File maksimal 2 Mb*

#### **Intro Video tidak perlu di isi**

Pilih upload untuk melanjutkan proses unggah portofolio

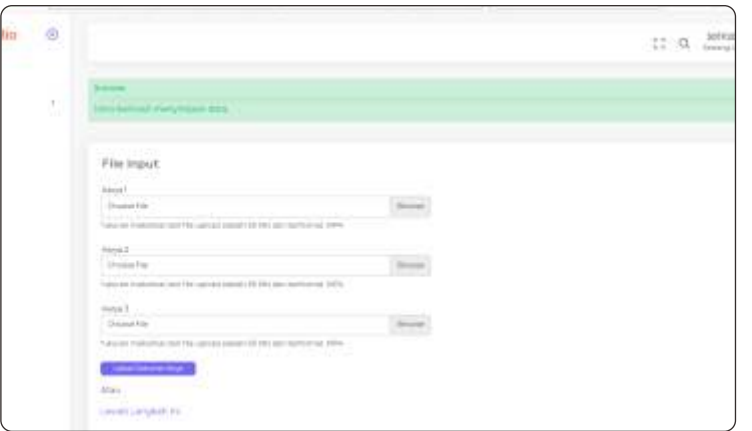

10. Baca dan pahami pengumuman yang ada di laman ini

Upload video proses pembuatan Karya Video 1/2/3: Berisi file video karya, video dokumenter, atau video proses menggambar sesuai Instruksi kerja masing-masing Program Studi

- File Video format mp4
- $\blacksquare$  File video maksimal 50 Mb

Pilih upload untuk melanjutkan proses unggah portofolio

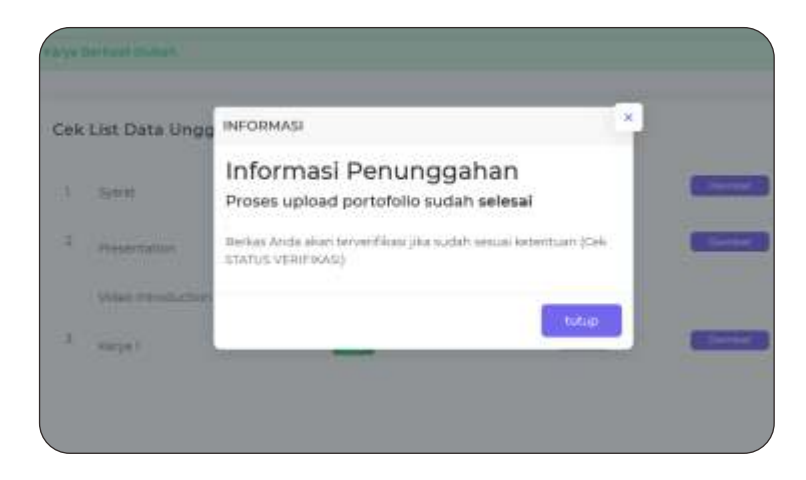

- 11. Proses upload portofolio sudah selesai
	- Klik menu tutup untuk mengakhiri
	- Pilih menu download untuk memastikan file yang diupload
	- Pilih Menu Edit, jika akan merubah/mengganti
	- Menu Edit hanya bisa dilakukan jika belum verifikasi

Proses verifikasi portofolio akan dilakukan Jika berkas sudah diupload sesuai kentuan

Pilih menu logout untuk keluar

Untuk melihat hasil verifikasi, pendaftar dapat login kembali

### **PANDUAN MELIHAT HASIL VERIFIKASI**

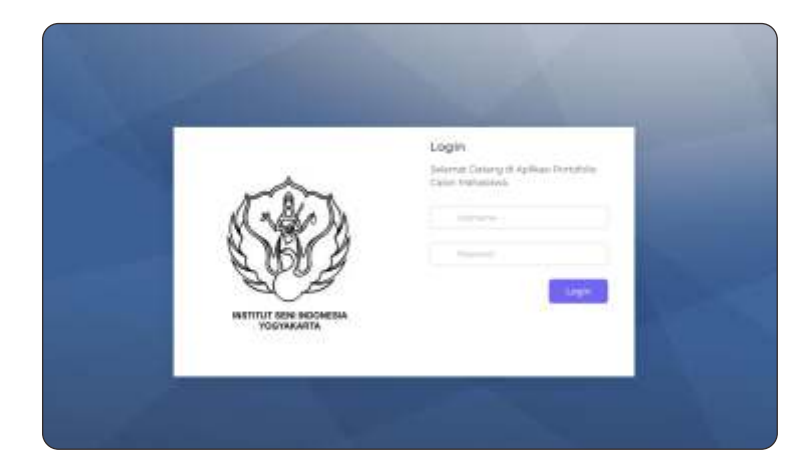

1. Buka laman portofoliopmb.isi.ac.id Username : No Tes Password : Tanggal lahir Format YYYYMMDD

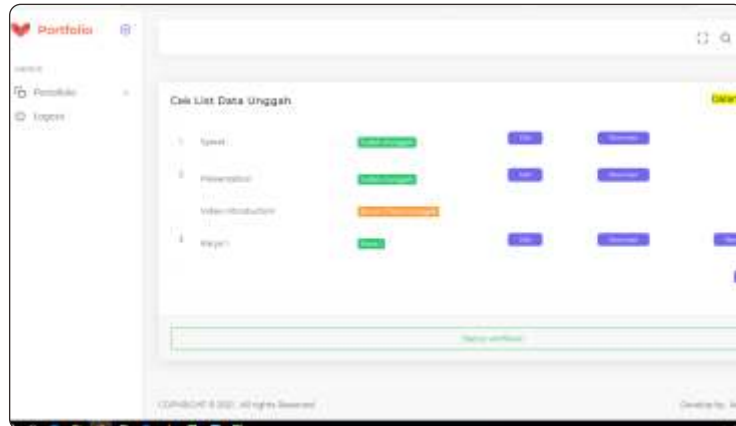

2. Pilih menu unggah Pilih menu Status Verifikasi

3. Status Verifikasi

**Menunggu Verifikasi** Cek dan lihat kembali di hari berikutnya

**Terverifikasi** Portofolio sudah diverifikasi file sudah tidak bisa diganti

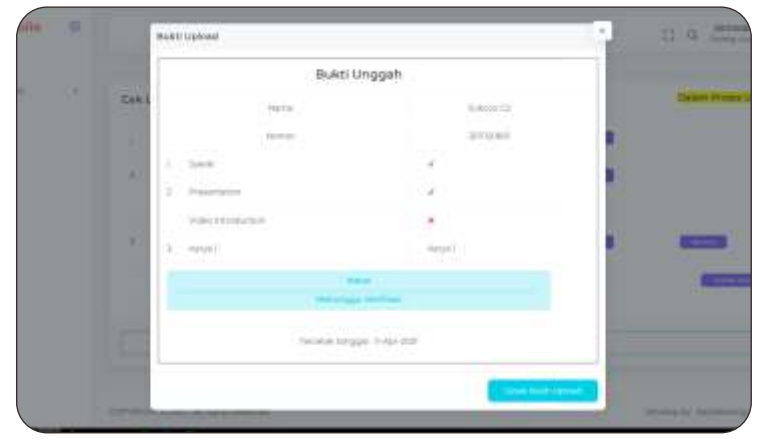